# Nabór do szkół ponadpodstawowych weryfikacja wniosków od strony Punktu naboru

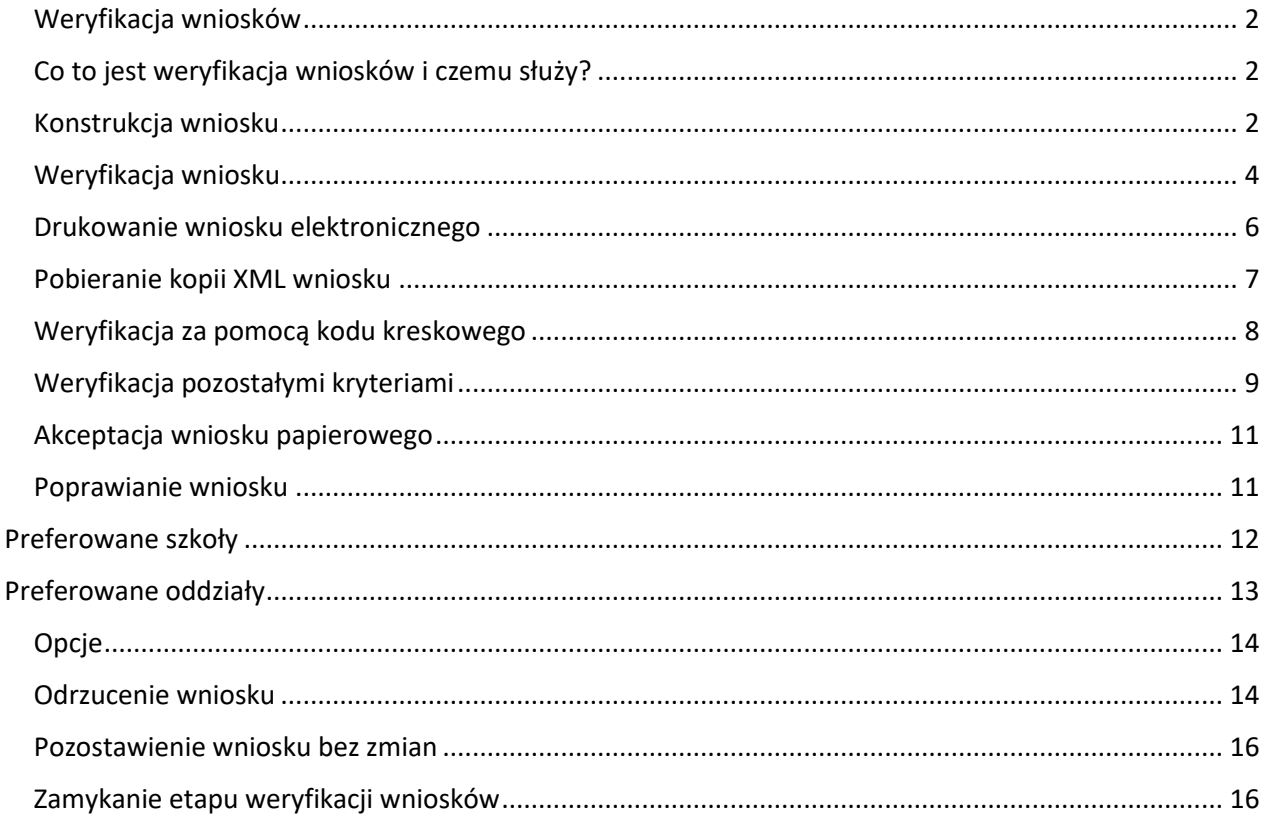

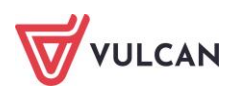

## <span id="page-1-0"></span>**Weryfikacja wniosków**

# <span id="page-1-1"></span>Co to jest weryfikacja wniosków i czemu służy?

Weryfikacja wniosków jest to sprawdzenie otrzymanego od kandydata dokumentu na tym etapie – wniosku pod względem formalnym oraz porównanie zawartości tego dokumentu z danymi znajdującymi się w centralnej bazie danych systemu, a następnie na tej podstawie jego zaakceptowanie bądź odrzucenie.

Weryfikacji dokonuje się celem uwierzytelnienia danych przechowywanych w centralnej bazie danych. Od chwili zaakceptowania wniosku zablokowana zostaje możliwość dokonywania zmian we wniosku, dzięki czemu wprowadzone dane są wiarygodne i mogą służyć w dalszej części procesu rekrutacji.

Wszystkie narzędzia potrzebne do weryfikacji wniosku znajdują się w widoku **Kandydaci/Wnioski.**

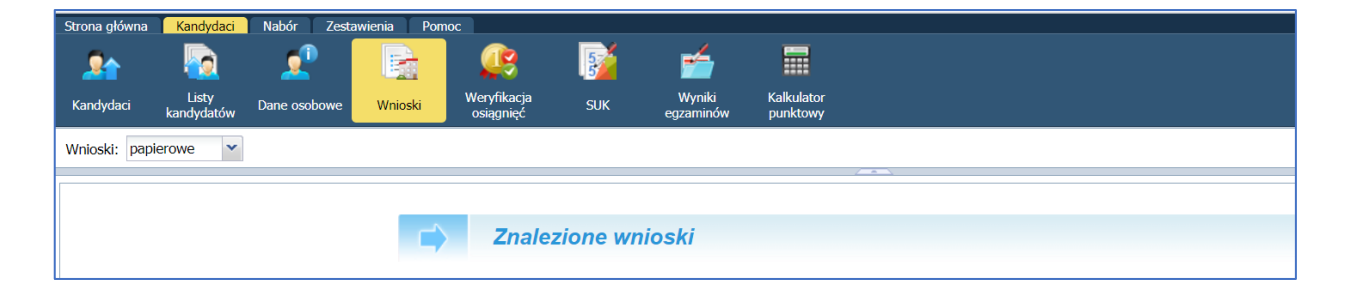

Jeżeli opcja **Wnioski** nie jest dostępna, oznacza to, iż etap weryfikacji zgłoszeń nie został jeszcze rozpoczęty, został już zamknięty.

#### <span id="page-1-2"></span>Konstrukcja wniosku

Standardowy wniosek generowany przez system zawiera następujące dane:

- **kod kreskowy wniosku,**
- numer wniosku kandydata (numer ewidencyjny),
- **dial identyfikator (login) konta kandydata,**
- data wygenerowania wniosku,
- lista preferencji,
- dane osobowe.
- $\blacksquare$  adres.
- dane o rodzicach / opiekunach prawnych wraz z adresem i kontaktem,
- informacje o załącznikach do wniosku (np. pierwszeństwo przyjęcia, orzeczenie o potrzebie kształcenia specjalnego),
- oświadczenie w zakresie przetwarzania danych osobowych,
- miejsce na podpisy kandydata oraz jego prawnego opiekuna,

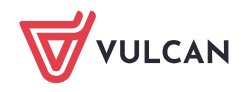

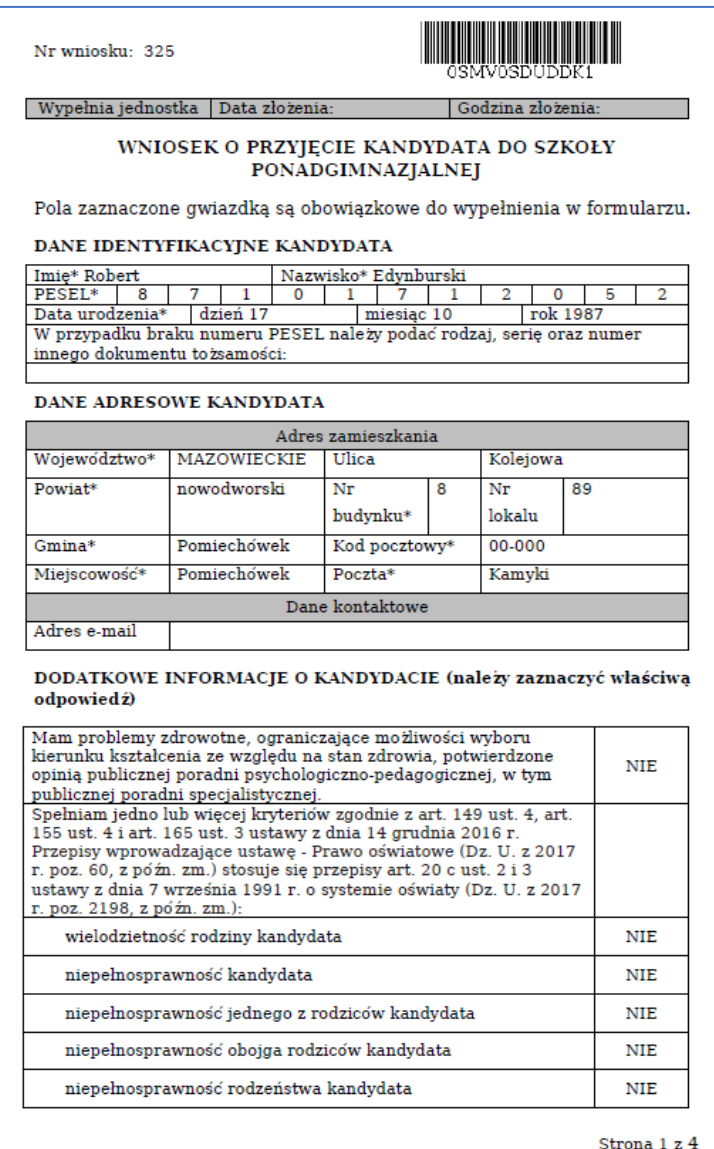

W przypadku wersji papierowej, poza drukiem wniosku system generuje również druk potwierdzenia przyjęcia odpowiednich dokumentów przez szkołę.

Na wspomnianym powyżej potwierdzeniu szkoła stwierdza jedynie, że kandydat dostarczył wniosek. Nie jest to tożsame ze stwierdzeniem, że wniosek został pozytywnie rozpatrzony przez szkołę.

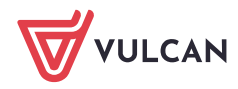

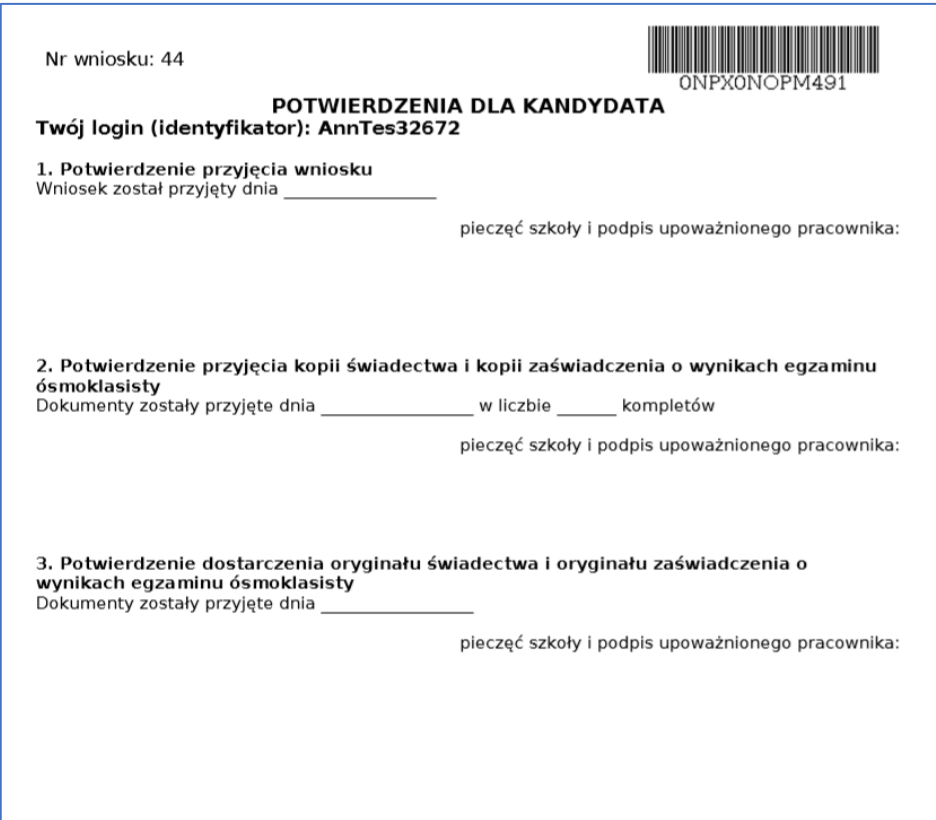

#### <span id="page-3-0"></span>Weryfikacja wniosku

Wnioski, mogą wystąpić zarówno w wersji papierowej jak i w sytuacji zintegrowania systemu z Profilem Zaufanym również w wersji elektronicznej.

Przed przystąpieniem do weryfikacji wniosku w systemie należy dokonać sprawdzenia dostarczonego wniosku pod względem formalnym. W tym celu należy w zakładce Wnioski skorzystać z panelu wyszukiwania wniosków.

Sprawdzenie dokumentu pod względem formalnym polega w szczególności na:

- sprawdzeniu formy dokumentu czy dokument jest wydrukiem pochodzącym z systemu,
- $\blacksquare$  sprawdzeniu kompletności dokumentu czy zawiera wszystkie strony,
- sprawdzeniu, czy jest on podpisany przez wymagane osoby na wniosku powinien widnieć podpis kandydata oraz co najmniej jednego z rodziców/opiekunów prawnych,
- sprawdzeniu, czy dokument nie zawiera ręcznych poprawek bądź innych niejasności mogących być podstawą do kwestionowania jego wiarygodności,
- sprawdzeniu, czy do dokumentu dołączone zostały wszystkie wskazane na nim załączniki.

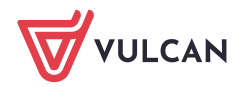

Użytkownik ma możliwość zweryfikowania zarówno wniosku papierowego, jak i elektronicznego. W tym celu powinien wybrać odpowiedni typ z listy rozwijalnej:

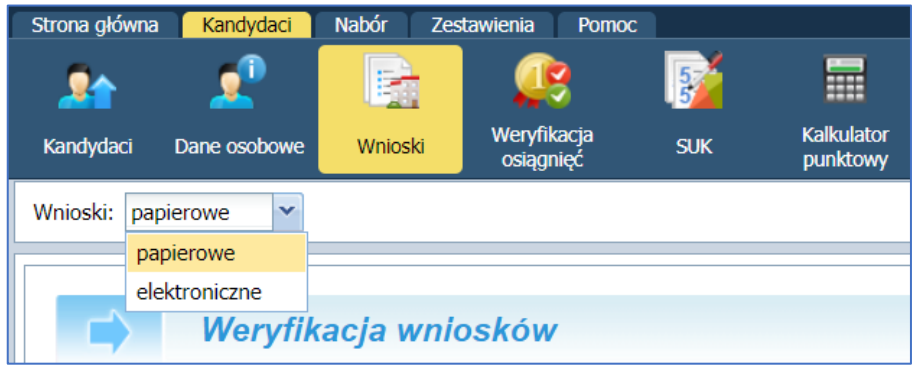

#### **Weryfikacja wniosku elektronicznego**

Po wybraniu z listy wniosku elektronicznego użytkownik ma możliwość:

- wyszukania wniosku do weryfikacji przy użyciu filtrów dotyczących szkoły oraz danych dotyczących kandydata (ID wniosku, nr PESEL czy nazwisko) oraz filtrów **Tylko do zweryfikowania** i **Archiwalny**,
- **P** przeglądania konkretnego wniosku do weryfikacji, używając ikony **C** dostępnej po lewej stronie w wierszu z danymi kandydata,
- przeglądania danych zwartych we wniosku, dołączonych załączników potwierdzających spełnianie kryteriów oraz ewentualnych braków/rozbieżności oznaczonych kolorem czerwonym.

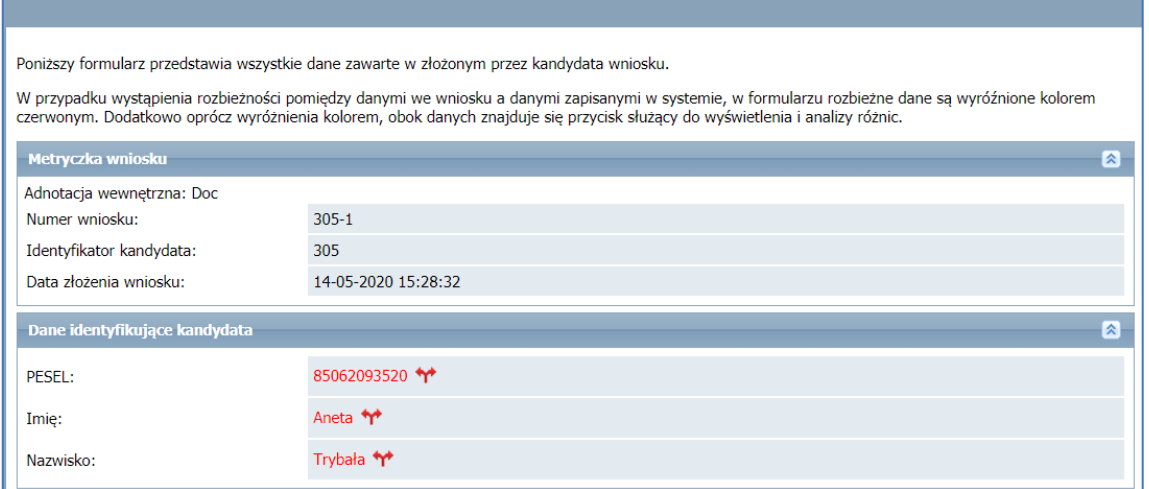

Szczegóły rozbieżności są dostępne po kliknięciu ikony \*\*

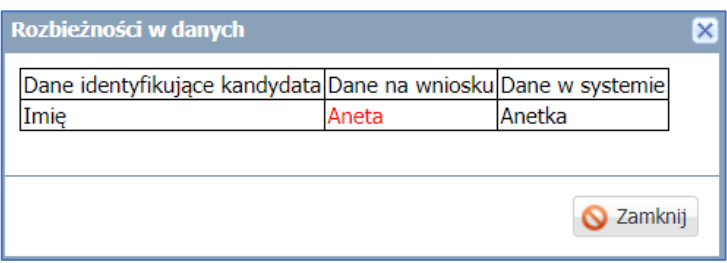

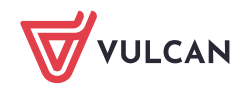

Po weryfikacji wniosku należy zmienić status zgłoszenia kandydata na **zaakceptowany** lub **odrzucony** (w przypadku niekompletnego wniosku).

Użytkownik ma możliwość wpisania adnotacji wewnętrznej, która zostanie odnotowana w systemie, a następnie dołączona do elektronicznej dokumentacji kandydata.

Adnotacja wewnętrzna jest wymagana w przypadku akceptacji wniosku z rozbieżnościami, aby powód tego działania został odnotowany w systemie i dołączony do dokumentacji kandydata:

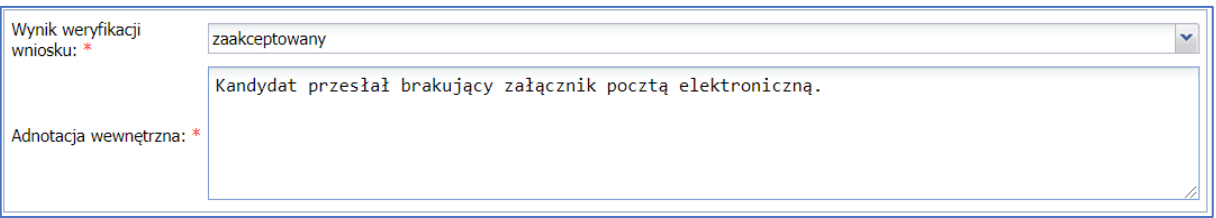

W przypadku zmiany statusu na **odrzucony,** wyświetla się dodatkowe pole **Informacje do przekazania kandydatowi,** w którym użytkownik powinien wpisać powód odrzucenia wniosku. Informacja ta będzie prezentowana kandydatowi po zalogowaniu do systemu w celu powiadomienia go jakie braki powinien uzupełnić, aby wziąć udział w rekrutacji:

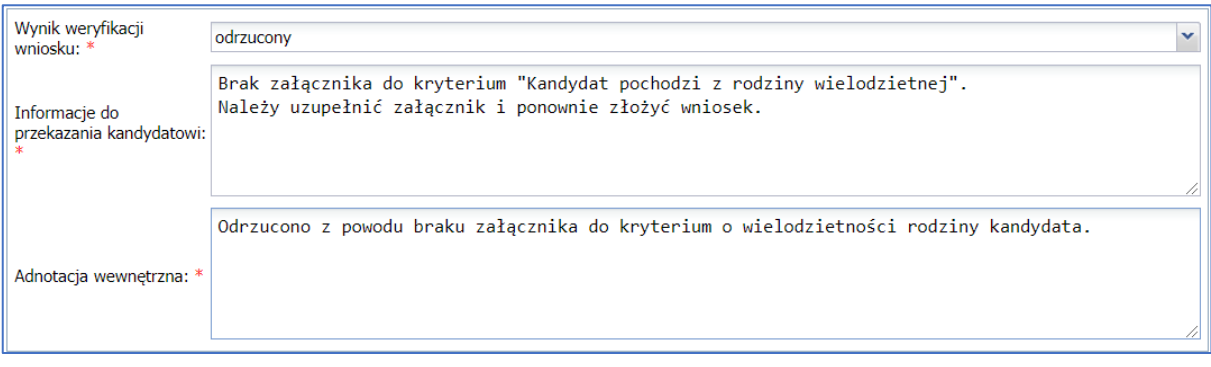

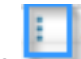

Klikając ikonę **obok ikony weryfikacji wniosku kandydata, użytkownik ma możliwość anulowania** weryfikacji, jednocześnie anuluje akceptację lub odrzucenie oraz wycofanie wniosku.

# <span id="page-5-0"></span>Drukowanie wniosku elektronicznego

Użytkownik ma możliwość pobrania do pliku PDF, a następnie wydrukowania wniosku podpisanego i złożonego elektronicznie. W tym celu powinien przejść do menu **Kandydaci/Wnioski/Wnioski elektroniczne**  i z listy rozwijalnej wybrać pozycję **Pobierz wniosek w PDF**, a następnie wydrukować wniosek.

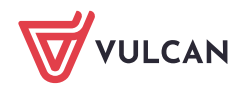

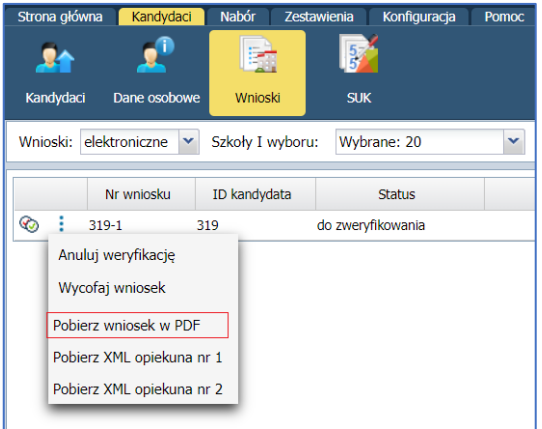

## <span id="page-6-0"></span>Pobieranie kopii XML wniosku

Użytkownik ma możliwość pobrania podpisanego i złożonego elektronicznie wniosku w formacje XML. W tym celu powinien przejść do menu **Kandydaci/Wnioski/Wnioski elektroniczne** i z listy rozwijalnej wybrać pozycję **Pobierz wniosek XML opiekuna**.

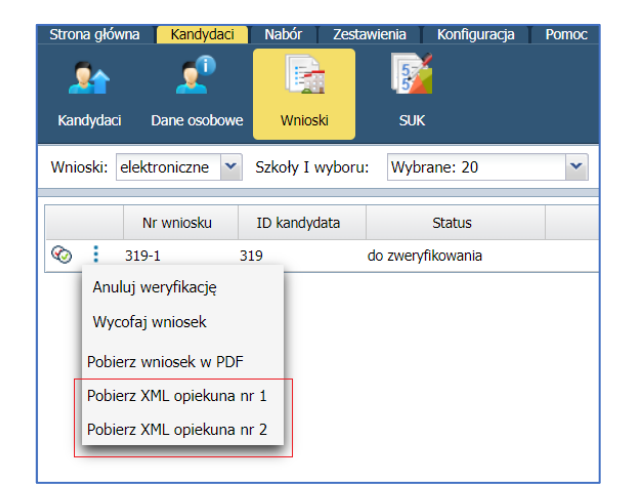

#### **Weryfikacja wniosku papierowego**

System *Nabór Szkoły ponadpodstawowe* umożliwia weryfikację wniosku za pomocą:

- **kodu kreskowego,**
- numeru wniosku,
- numeru PESEL,
- nazwiska kandydata.

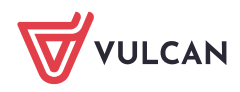

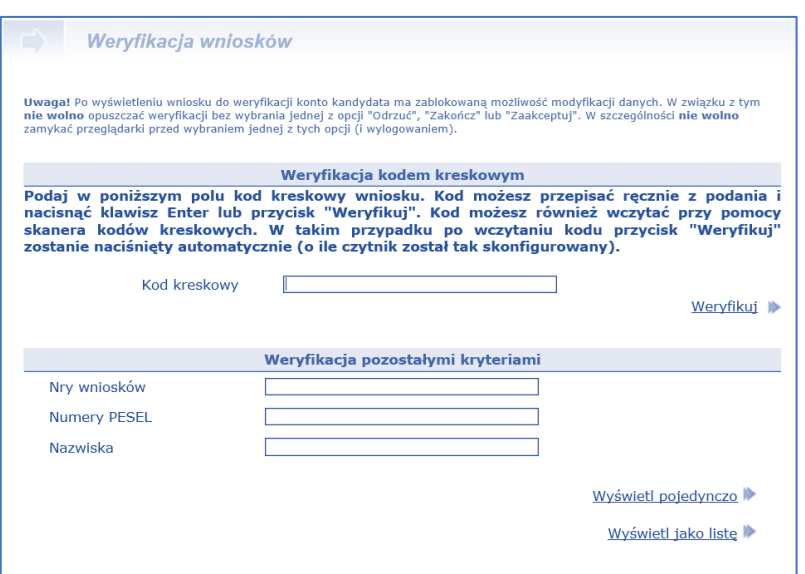

# <span id="page-7-0"></span>Weryfikacja za pomocą kodu kreskowego

Na podstawie danych zgromadzonych na wniosku system wylicza kod kontrolny i drukuje go w postaci kodu kreskowego. Kod kreskowy można sczytać z wniosku za pomocą czytnika lub przepisać bezpośrednio z wniosku w pole **Kod kreskowy**.

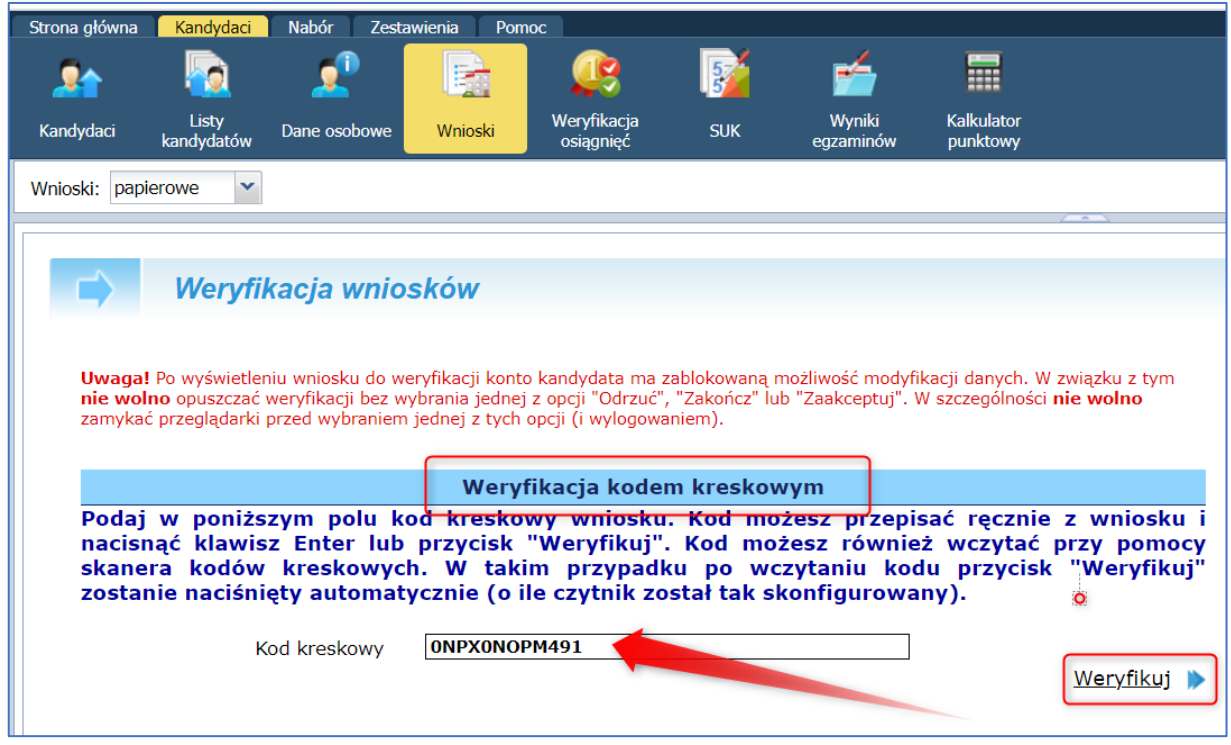

Aby zweryfikować wniosek przy pomocy czytnika należy kursor myszki ustawić w polu **Kod kreskowy**, następnie sczytać kod kreskowy czytnikiem. Jeśli czytnik został skonfigurowany tak, aby po sczytaniu kodu automatycznie wcisnąć klawisz **Enter**, system automatycznie wywoła przycisk **Weryfikuj** i wyświetli wniosek kandydata. Jeśli nie został odpowiednio skonfigurowany, to po sczytaniu kodu kreskowego należy kliknąć przycisk **Weryfikuj**.

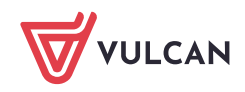

Wyświetlenie wniosku do weryfikacji powoduje zablokowanie kandydatowi możliwości modyfikacji danych. W związku z tym nie należy pozostawiać wyświetlonego wniosku bez podejmowania operacji na nim.

Jeśli kod kontrolny z wniosku jest zgodny z kodem zapisanym w systemie, wówczas system na wniosku kandydata wyświetli informację.

Kod kontrolny jest poprawny. Dane na podaniu wydają się być zgodne z danymi zgromadzonymi w systemie.

Jeśli kod kontrolny z wniosku nie będzie zgodny z kodem zapisanym w systemie, wówczas system na wniosku kandydata wyświetli informację.

Kod jest niepoprawny. Oznacza to, że wniosek który otrzymałeś i wniosek wyświetlony poniżej są rozbieżne. Dokonaj ręcznej weryfikacji i zaakceptuj lub odrzuć wniosek.

W sytuacji, gdy kod kontrolny z wniosku nie jest zgodny z kodem zapisanym w systemie należy dokonać ręcznej weryfikacji wniosku.

Weryfikacja polega na porównaniu zawartości dokumentu z danymi wyświetlanymi na ekranie.

W trakcie weryfikacji należy zwrócić szczególną uwagę na listę preferencji. Jest ona bowiem kluczowym elementem z punktu widzenia kandydata, zaś podobne opisy różnych oddziałów mogą zwiększać prawdopodobieństwo popełnienia błędu.

#### <span id="page-8-0"></span>Weryfikacja pozostałymi kryteriami

Aby wyszukać jednocześnie kilka zgłoszeń, należy wyszukiwane dane wpisać kolejno, oddzielając je przecinkami.

Wybrane wnioski można wyświetlić na dwa sposoby:

- pojedynczo (klikając przycisk **Wyświetl pojedynczo**) na ekranie od razu pojawia się treść wniosku do weryfikacji,
- w formie listy (klikając przycisk **Wyświetl jako listę**) na ekranie pojawia się lista nazwisk, z której należy wybrać wniosek do weryfikacji.

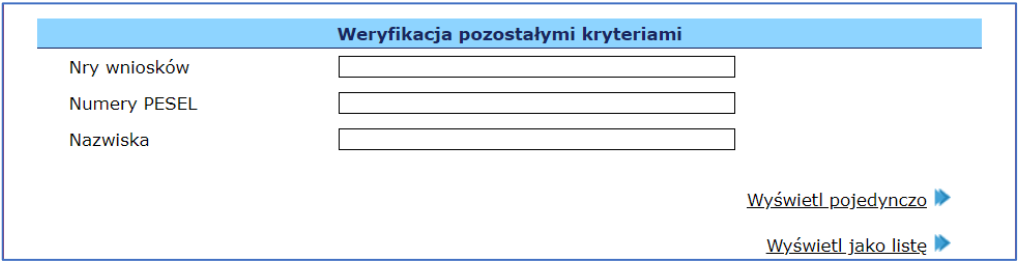

W przypadku wyświetlenia listy wniosek należy kliknąć na żądane nazwisko kandydata.

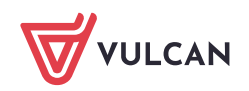

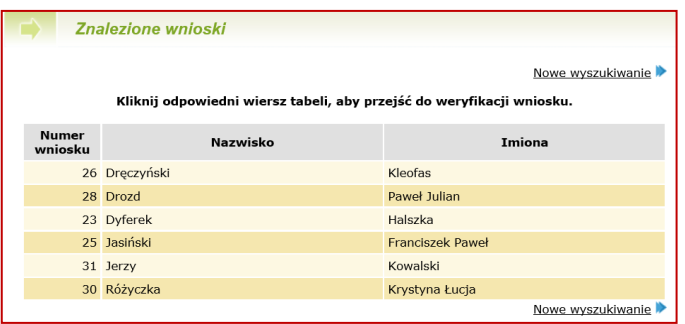

System wyświetli wniosek kandydata.

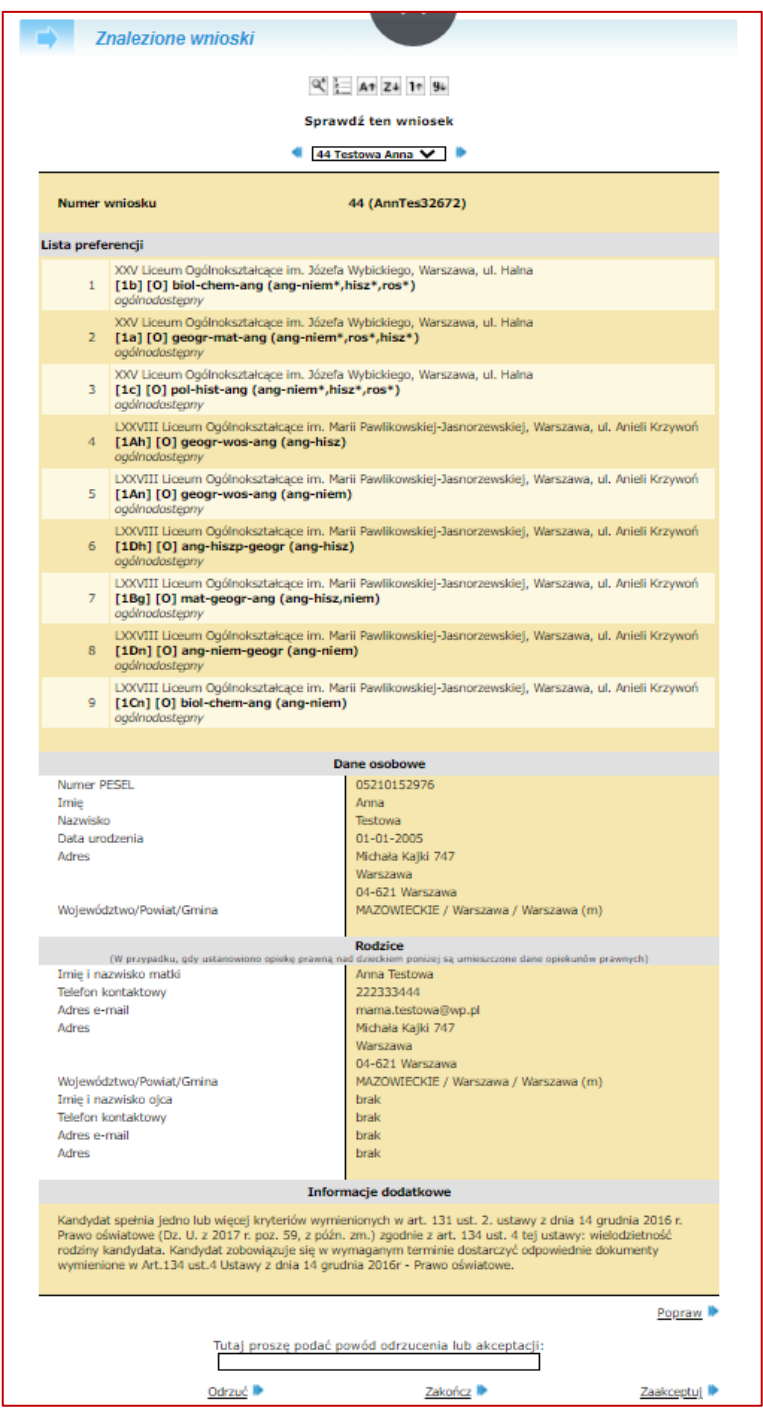

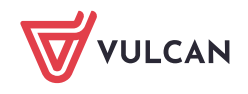

## <span id="page-10-0"></span>Akceptacja wniosku papierowego

Jeżeli dane zawarte na dokumencie w całości zgadzają się z danymi wyświetlanymi na ekranie, wniosek kandydata należy zaakceptować. Akceptacji wniosku można dokonać na dwa sposoby. Pierwszym sposobem jest dwukrotne sczytanie z wniosku kodu kreskowego, co oznacza akceptację danego wniosku oraz potwierdzenie chęci akceptacji.

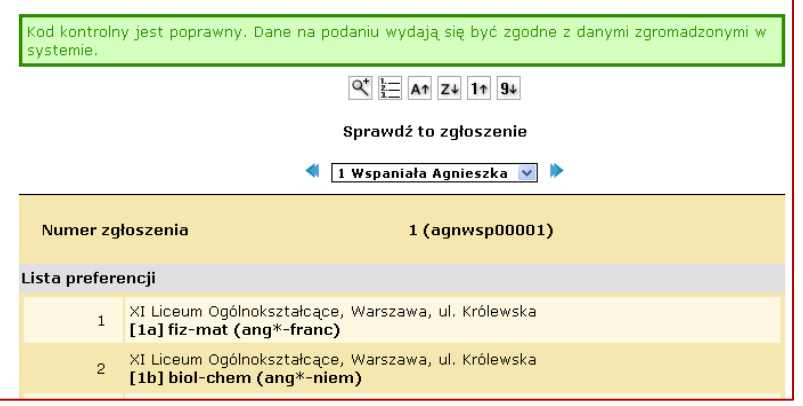

Akceptacji wniosku można dokonać również ręcznie, klikając bezpośrednio w systemie przycisk **Zaakceptuj.** System poprosi o potwierdzenie chęci zaakceptowania wniosku.

Aby potwierdzić chęć akceptacji wniosku, należy kliknąć przycisk **OK**. Aby zaniechać akceptowania wniosku, należy kliknąć przycisk **Anuluj**.

#### W przypadku akceptowania wniosku podawanie powodu jego akceptacji jest opcjonalne.

Skutki zaakceptowania wniosku są następujące:

- dane zaakceptowane przez szkołę zostają uznane w systemie za wiarygodne, kandydat może brać udział w dalszej części procesu rekrutacji,
- kandydat na swoich stronach systemu otrzymuje informację, że jego wniosek został przyjęty i zaakceptowany przez szkołę,
- kandydat traci możliwość modyfikacji danych zawartych we wniosku, w szczególności listy preferencji,
- wniosek kandydata nie jest już dostępny w opcji **Weryfikacji wniosków,**
- na listach chętnych do oddziałów kandydat oznaczany jest jako osoba, której wniosek został zaakceptowany.

#### <span id="page-10-1"></span>Poprawianie wniosku

Jeżeli wykryto niezgodność danych prezentowanych na ekranie z dokumentami, osoba weryfikująca w punkcie naboru może poprawić formularz wniosku kandydata.

Użytkownik punktu naboru powinien poprawić wniosek kandydata tylko w sytuacji, gdy kandydat nie może tego dokonać.

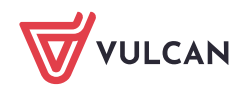

Aby zmodyfikować wpisane dane, należy kliknąć przycisk **Popraw** znajdujący się w dolnej części tej sekcji formularza weryfikacii wniosku.

System wyświetli zapytanie o chęć wprowadzania poprawek do formularza wniosku kandydata, którą należy potwierdzić klikając przycisk **OK**.

Następnie pojawi się formularz wniosku kandydata, składający się z dwóch kroków, w formie umożliwiającej modyfikowanie wprowadzonych danych. W pierwszym kroku możliwa jest modyfikacja danych osobowych kandydata. W drugim kroku, do którego przechodzi się po kliknięciu przycisku **Dalej,** możliwa jest modyfikacja preferowanych przez kandydata języków obcych, szkół i oddziałów.

#### **Modyfikacja wniosku – dane kandydata**

Szczególną uwagę w tym kroku należy zwrócić na opcje związane z pierwszeństwem przyjęcia w przypadku równej liczby punktów. Niepoprawne zaznaczenie tych opcji niesie ze sobą konsekwencje w dalszym procesie rekrutacji.

#### **Modyfikacja wniosku - preferencje kandydata**

Modyfikacja preferencji kandydata składa się z sekcji:

- **Preferowane szkoły**,
- **Preferowane oddziały.**

# <span id="page-11-0"></span>**Preferowane szkoły**

Modyfikacja preferowanych szkół obejmuje dwie opcje:

**usuwanie preferencji z listy** – jeżeli na liście preferencji znajduje się niepożądana szkoła, należy ją usunąć za pomocą przycisku  $\mathbf{X}$ ;

Usunięcie szkoły z listy preferowanych szkół spowoduje usunięcie wszystkich otwieranych przez tę szkołę oddziałów z listy preferowanych oddziałów.

**dodawanie preferencji do listy** – jeżeli na liście preferencji brakuje żądanej szkoły, należy wybrać jej nazwę z rozwijanej listy – żądana szkoła zostanie automatycznie dodana do listy preferowanych szkół.

Kolejność wyboru szkół nie ma znaczenia. Zgodnie z obowiązującym prawem można wybrać maksymalnie 3 szkoły.

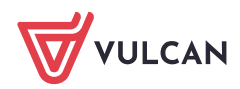

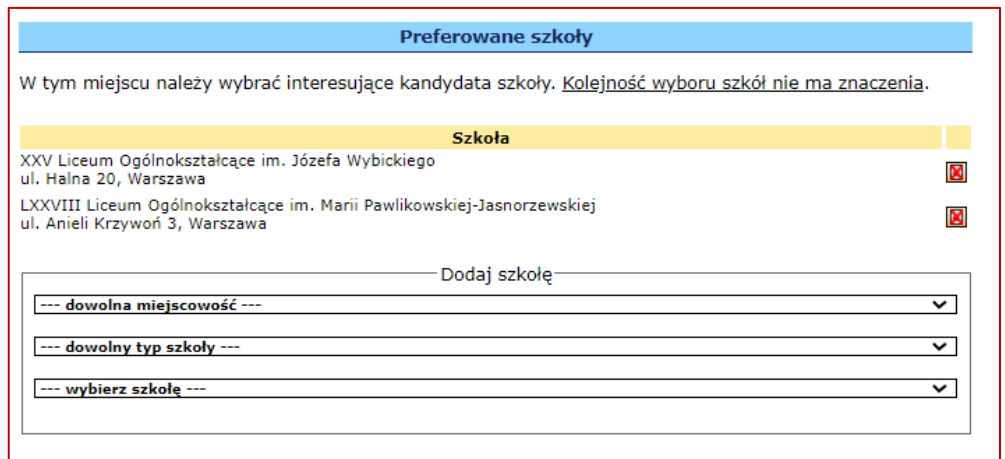

# <span id="page-12-0"></span>**Preferowane oddziały**

Modyfikacja preferowanych oddziałów obejmuje trzy opcje:

- przesuwanie preferencji na liście jeżeli kolejność oddziałów na liście preferencji jest nieprawidłowa, należy je uporządkować przesuwając w górę lub w dół za pomocą przycisków  $\leftarrow \leftarrow$
- usuwanie preferencji z listy jeżeli na liście preferencji znajduje się niepożądany oddział, należy go usunąć za pomocą przycisku $\boxed{\blacksquare}$
- dodawanie preferencji do listy jeżeli na liście preferencji brakuje żądanego oddziału, należy wybrać jego nazwę z rozwijanej listy – żądany oddział zostanie automatycznie dodany do listy preferencji.

Oddziały, w których obowiązuje sprawdzian uzdolnień kierunkowych zostały wyróżnione kolorem zielonym i pochyłą czcionką.

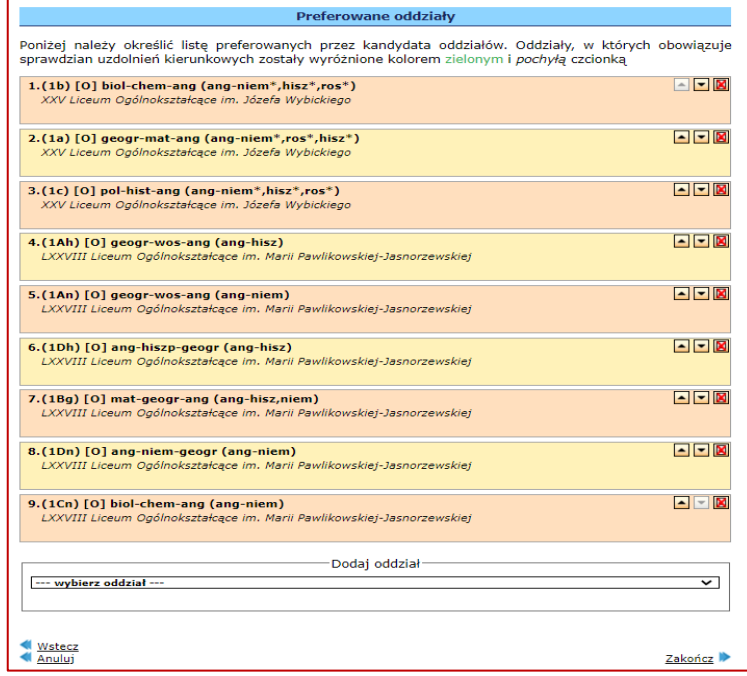

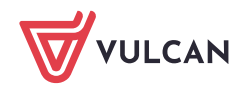

Poprawianie wniosku możliwe jest jedynie do momentu jego zaakceptowania.

Należy bardzo rozważnie postępować w przypadku konieczności modyfikacji danych kandydata. Osoba weryfikująca wniosek powinna dostosować dane w aplikacji do tych zawartych we wniosku, a nie odwrotnie. Należy pamiętać, że wniosek jest dokumentem podpisanym przez rodzica/opiekuna prawnego i wprowadzanie zmian na koncie kandydata może spowodować ich niespójność z danymi zawartymi w dokumencie.

# <span id="page-13-0"></span>**Opcje**

W końcowej części formularza modyfikacji znajdują się następujące opcje:

- **Wstecz**  wybór tej opcji powoduje powrót do poprzedniego kroku,
- **Zapisz i dalej** wybór tej opcji pozwoli na wypełnienie kolejnych kart formularza,
- **Zapisz** wybór tej opcji powoduje powrót do ekranu weryfikacji wniosku.

# <span id="page-13-1"></span>Odrzucenie wniosku

Jeżeli występuje rozbieżność między danymi zawartymi w dostarczonym przez kandydata dokumencie a danymi wyświetlanymi na ekranie bądź przyjęto od kandydata dokument niekompletny lub niepoprawny formalnie, należy wniosek odrzucić.

Istnieje możliwość wprowadzenia drobnej korekty danych kandydata, nieposiadających bezpośredniego związku z przebiegiem rekrutacji, np.: literówek. Aby tego dokonać, należy kliknąć przycisk Popraw we wniosku kandydata. Zostanie wyświetlony formularz, w którym można wprowadzić niezbędne zmiany.

W przypadku, gdy dane zawierają jakiekolwiek nieścisłości lub błędy, które mogą mieć wpływ na przebieg rekrutacji, należy odrzucić wniosek kandydata. Zostanie on o tym poinformowany po zalogowaniu się do systemu i będzie miał możliwość poprawienia błędów. Użytkownik dokonujący weryfikacji zgłoszeń nie powinien poprawiać tego typu błędów, jeśli nie posiada wystarczających informacji do ustalenia poprawnych danych.

Gdy lista preferencji na wydrukowanym wniosku różni się od listy wyświetlanej w systemie, należy je odrzucić. Dostosowanie listy w systemie do dostarczonego przez kandydata wydrukowanego formularza przy użyciu przycisku 'Popraw' może prowadzić do nieporozumień i zablokowania kandydatowi możliwości zmiany decyzji. Zaakceptowanie wniosku przez jedną szkołę powoduje w systemie blokadę możliwości zaakceptowania wniosku kandydata przez inną szkołę.

# **Przykład:**

*Kandydat ustalił listę preferencji umieszczając na pierwszym miejscu klasę mat-fiz-inf (ang-niem) znajdującą się w ofercie I Liceum Ogólnokształcącego im. Edgara Sorzymskiego w Trzewószczy (szkoła ta jest więc jego szkołą pierwszego wyboru, do której musi dostarczyć wydrukowany wniosek). Kandydat wydrukował formularz i dostarczył go do wspomnianej szkoły w poniedziałek.* 

*Po przemyśleniu wyboru doszedł jednak do wniosku, że bardziej zależy mu na przyjęciu do klasy, którą umieścił na drugim miejscu listy preferencji: mat-fiz-tech (ang-hiszp), a która znajduje się w ofercie III Liceum Ogólnokształcącego im. Dywizjonu 303 w Trzewószczy. Ponieważ etap Rejestracja kandydatów/wybór preferencji" wciąż trwał, kandydat postanowił zmienić kolejność oddziałów na liście preferencji. W* 

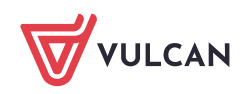

*wyniku zmiany na pierwszym miejscu znalazła się klasa: mat-fiz-tech (ang-hiszp), a szkołą pierwszego wyboru stało się III Liceum Ogólnokształcącego im. Dywizjonu 303 w Trzewószczy. Kandydat wydrukował nowy wniosek i dostarczył go do szkoły pierwszego wyboru we wtorek.*

*Użytkownik weryfikujący wniosek kandydata w I Liceum Ogólnokształcącym im. Edgara Sorzymskiego w środę stwierdził rozbieżności pomiędzy listą preferencji na wniosku i listą preferencji w systemie.*

*Gdyby zmienił listę preferencji w systemie wprowadzając kolejność oddziałów, jaka figuruje na wydrukowanym wniosku, a następnie zaakceptował wniosek, użytkownik próbujący dokonać czwartek weryfikacji w III Liceum Ogólnokształcącym im. Dywizjonu 303, która po zmianie decyzji kandydata jest jego szkołą pierwszego wyboru, nie miałby takiej możliwości. Kandydat chcący uzyskać preferowaną kolejność oddziałów na liście musiałby zgłosić się z prośbą o anulowanie akceptacji wniosku do szkoły, która je zaakceptowała, a więc do I Liceum Ogólnokształcącego im. Edgara Sorzymskiego, a następnie do szkoły, która jest jego szkołą pierwszego wyboru a z ww. przyczyn nie mogła wcześniej zaakceptować wniosku, czyli do III Liceum Ogólnokształcącego im. Dywizjonu 303 z prośbą o zaakceptowanie wniosku.*

*Użytkownik weryfikujący wniosek kandydata w I Liceum Ogólnokształcącym im. Edgara Sorzymskiego mógłby uniknąć tego typu komplikacji, gdyby po stwierdzeniu rozbieżności pomiędzy listą preferencji na wniosku i listą preferencji w systemie odrzucił wniosek kandydata. W takim wypadku użytkownik weryfikujący wniosek kandydata w III Liceum Ogólnokształcącym im. Dywizjonu 303 mógłby je zaakceptować bez żadnych przeszkód.*

*W ten sposób kandydat uzyskałby najkorzystniejszą dla siebie listę preferencji, a obie szkoły uniknęłyby nieporozumień i konieczności wykonywania dodatkowych działań w systemie.* 

Aby odrzucić wniosek, należy w zwięzły i zrozumiały sposób wpisać powód odrzucenia wniosku. Do wpisania powodu odrzucenia służy obszar w dolnej części formularza weryfikacji wniosku.

Przy odrzucaniu wniosku podanie powodu jest obligatoryjne. System nie pozwoli odrzucić wniosku, dla którego nie podano powodu jego odrzucenia.

Następnie należy kliknąć przycisk **Odrzuć**. System wyświetli zapytanie o chęć odrzucenia wniosku, którą należy potwierdzić.

Tutaj proszę podać powód odrzucenia lub akceptacji: Niezgodność danych

W górnej części formularza wyświetlona zostanie informacja o odrzuceniu wniosku.

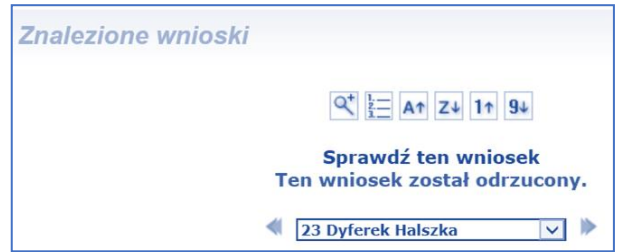

Skutki odrzucenia wniosku są następujące:

dane zgromadzone w systemie nie są uznawane za wiarygodne; do czasu zaakceptowania wniosku kandydat nie może brać udziału w dalszej części procesu rekrutacji,

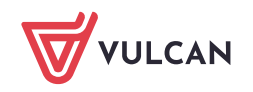

- kandydat otrzymuje na swoich stronach systemu informację, że jego wniosek został odrzucony i jest proszony o kontakt ze szkołą w celu wyjaśnienia sytuacji,
- kandydat odzyskuje możliwość modyfikacji danych,
- wniosek kandydata jest nadal dostępny w opcji **Weryfikacja wniosków,**
- na listach chętnych do oddziału kandydat oznaczany jest jako osoba, której wniosek został odrzucony. Więcej o listach chętnych i sposobach ich prezentacji w części dotyczącej porządkowania listy chętnych.

## <span id="page-15-0"></span>Pozostawienie wniosku bez zmian

Aby pozostawić wniosek bez zmian po jego wyświetleniu, należy kliknąć przycisk **Zakończ.**

Wyświetlenie wniosku do weryfikacji powoduje zablokowanie kandydatowi możliwości modyfikacji danych. Jeżeli nie zamierzamy dokonywać na wybranym wniosku żadnych operacji, należy bezwzględnie kliknąć przycisk **Zakończ**, celem odblokowania wniosku.

Jeżeli wniosek został zablokowany, użytkownik punktu naboru posiada możliwość usunięcia tej blokady. Aby tego dokonać, należy przejść do widoku **Kandydaci/Weryfikacja wniosków,** następnie dokonać wyboru kandydata, którego wniosek ma być odblokowany i w sekcji **Opcje** wskazać operację usunięcie blokady wniosku. Następnie należy kliknąć przycisk **Wykonaj.**

Po zweryfikowaniu przez punkt naboru wszystkich dostarczonych do niego zgłoszeń (wniosków), należy zamknąć etap weryfikacji zgłoszeń. Zamykanie etapów zostało opisane w części dotyczącej obowiązków Administratora.

#### <span id="page-15-1"></span>Zamykanie etapu weryfikacji wniosków

Po wybraniu opcji zakończenia etapu weryfikacji wniosków system wyświetli komunikat przedstawiony na poniższym rysunku. Komunikat **Nie przeprowadzono weryfikacji danych** oznacza, że nie nastąpiła automatyczna analiza danych pod kątem występowania błędów lub ostrzeżeń. Jeżeli dane są poprawne i prace z zakresu danego etapu zostały zakończone, należy zaakceptować zamknięcie etapu klikając przycisk **Tak**.

Po zaakceptowaniu zamknięcia etapu przez użytkownika system zamknie etap, a następnie wyświetli stosowny komunikat.

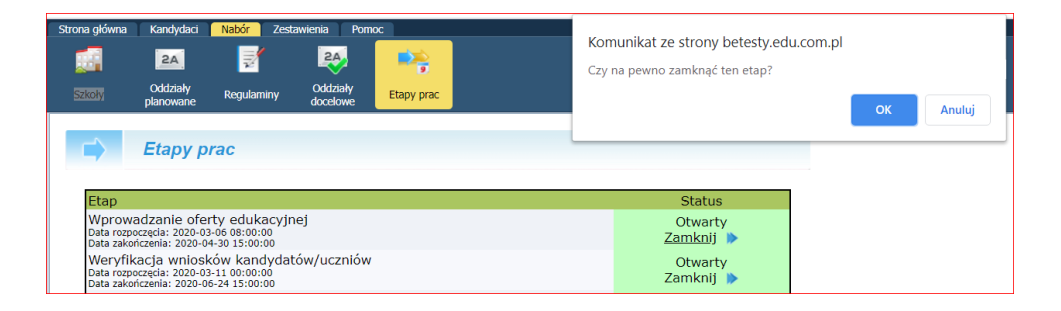

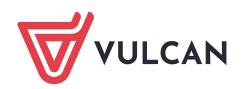

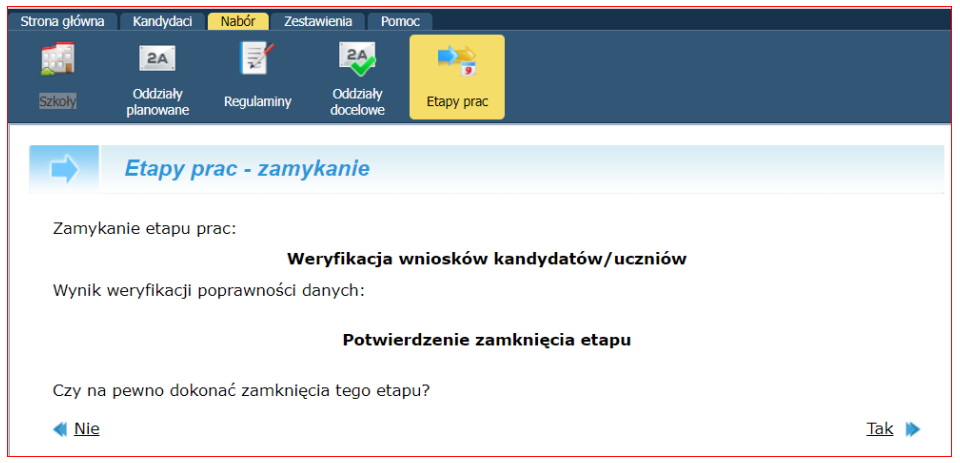

Zamknięcie etapu po stronie Punktu Naboru jest bardzo ważne, ponieważ nie zamknięcie etapu może spowodować opóźnienie zamknięcia etapu globalnie co może mieć wpływ na przebieg całego procesu naborowego.

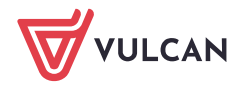